## **Knowledge Organiser: Scratch**

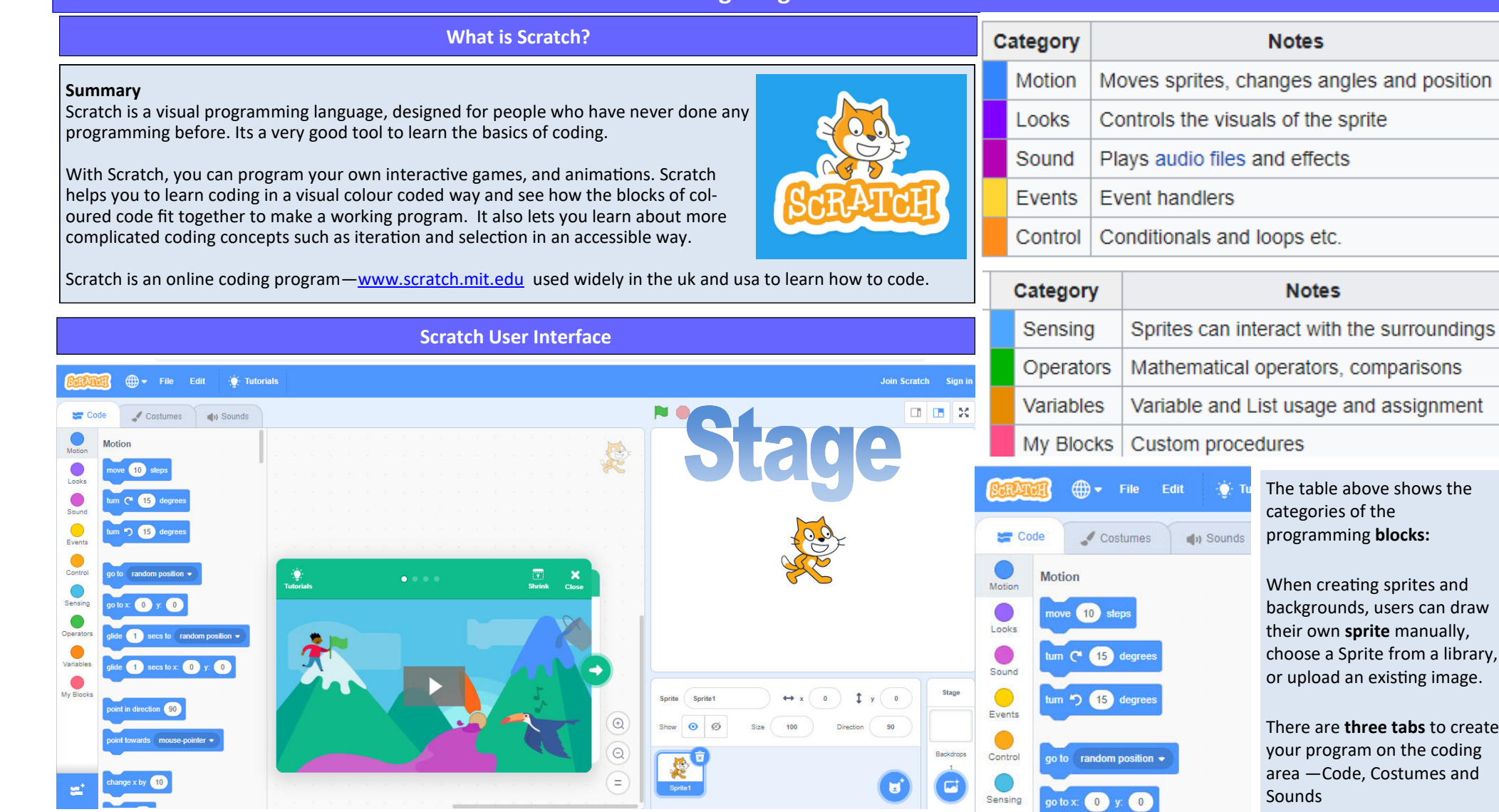

The Scratch interface has **three main sections: a** *stage area***,** *block palette***, and a coding area** to place and arrange the blocks into runnable scripts. Users may also create their own code blocks and they will appear in "My Blocks".

With a sprite selected at the bottom of the **staging area**, blocks of **commands** can be applied to it by dragging them from the block palette into the coding area. The Costumes tab allows users to change the look of the sprite in order to create various effects, including animation. The Sounds tab allows attaching sounds and music to a sprite.

Some images is copyright © 2016 BBC.

shows the locks:

sprites and sers can draw manually, from a library, isting image.

tabs to create n the coding stumes and

The example here is coding the **motion** of the sprite

glide 1 secs to random position .

 $1$  secs to  $x = 0$ 

Operators  $\bullet$ Variables

 $\bullet$ My Blocks